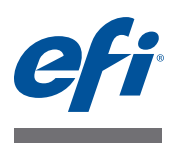

# **Upgrading the Fiery JDF using Fiery Integration Manager**

# **Overview**

This document describes how to upgrade the Fiery JDF to the latest version using the Fiery Integration Manager. This document is intended for the system administrator or service representative who is responsible for installing or upgrading the Fiery JDF.

**NOTE:** The "Fiery Server" used in this document refers to the stand-alone Fiery server running the Windows operating system, or the Fiery Central server.

Before you start, obtain the following information from the site administrator.

- IP address or DNS name of the Fiery Server you upgrade
- The password for Administrator of the Fiery Server

# **About the Fiery Integration Manager**

The Fiery Integration Manager is a utility software that allows you to upgrade the Fiery JDF component of the Fiery Server and configure the Fiery JDF settings and options from a remote computer.

The Fiery Integration Manager is installed on your client workstation when you install the Fiery Extended Application Package version 4.2 (or later) for Windows. You can perform the following tasks using the Fiery Integration Manager:

- Install the latest Fiery JDF on the Fiery Server, or upgrade the Fiery JDF to the latest version.
- View or modify the current Fiery JDF settings
- View or modify the Fiery JDF configuration options

**NOTE:** The Fiery Integration Manager is only available on Windows client computer.

Use the Fiery Integration Manager to connect to the target Fiery Server and install or upgrade the Fiery JDF on that server.

### <span id="page-0-0"></span>**TO START THE FIERY INTEGRATION MANAGER AND CONNECT TO A FIERY SERVER**

- **1 From the Windows Start menu, select All Programs > Fiery > Fiery Integration Manager.**
- **2 Click Connect.**

**3 In Connect to Server window, enter the IP address or DNS name of the Fiery Server in Connect to a server field and click Connect.** 

You can add the server in the Favorite list by clicking "+" (Plus) icon. To delete a server from the Favorite list, select the server and click "-" (Minus) icon.

You can search for the server to connect by clicking the magnifier icon. Select the following search criteria from the Search menu and click Go.

- Select Auto Search to search for the server in the same subnet as your client computer running the Fiery Integration Manager.
- Select Subnet to search for the server in a subnet. For example, if you want to search for the server in the subnet 10.100.234.xxx, enter "10.100.234.0" in From field and "255.255.255.0" in To field.
- Select IP Range to search for the server in a particular IP range. For example, if you are searching for the server with the IP address "10.100.234.xxx", enter "10.100.234.0" in From field and enter "10.100.234.255" in To field.

#### **4 In the Login dialog box, enter the Password for Administrator, and click Login.**

### **Supported versions of the Fiery Server**

The Fiery Integration Manager supports the following versions of the Fiery Server software. To determine your Fiery Server software version, print the Server Configuration Page, and check for the Fiery Server > Software. You can also login to the server using the Command WorkStation and select Device Center > General > Server Info, and check Fiery System field.

- FS 150 Pro
- FS 100 Pro
- System 10
- System 9 Release 2

### **Procedures**

Follow the procedures below to upgrade the Fiery JDF version, and to view or modify the Fiery JDF settings and options.

**NOTE:** If you are upgrading the Fiery JDF on the Fiery Central server, see ["To upgrade the](#page-3-0)  [Fiery JDF on the Fiery Central server" on page 4.](#page-3-0)

#### **TO UPGRADE THE FIERY JDF**

- **1 Make sure the Fiery Server is not receiving, processing, or printing jobs. Notify the site administrator that the Fiery Server will be unavailable during the upgrade.**
- **2 Start the Fiery Integration Manager and connect to the server to upgrade (see ["To start the](#page-0-0)  [Fiery Integration Manager and connect to a Fiery Server" on page 1](#page-0-0)).**

If the "Server has the latest version FJDF" message appears, you do not have to proceed. Click Disconnect and exit the Fiery Integration Manager.

If the Upgrade button appears in the Fiery Integration Manager window, the latest version Fiery JDF is available. Proceed with the [step 3](#page-2-0).

**NOTE:** Latest Fiery JDF Version will be displayed on the left side of the Upgrade button.

- <span id="page-2-0"></span>**3 Click Upgrade.**
- **4 When the message appears showing that the changes have been made, click OK.**

The Fiery Server automatically reboots with the latest version of the Fiery JDF.

- **5 Select File > Exit to exit the Fiery Integration Manager.**
- **6 Print the Server Configuration page and verify the Fiery JDF version.**

Look at the "JDF Setup" section and check if the Fiery JDF version is the latest.

#### **TO VIEW OR MODIFY THE JDF SETUP**

- **1 Start the Fiery Integration Manager and connect to the server (see ["To start the Fiery](#page-0-0)  [Integration Manager and connect to a Fiery Server" on page 1\)](#page-0-0).**
- **2 Click JDF Setup.**
- **3 View or modify the following options as necessary.**
	- Enable JDF
	- Default JDF Setting And Action
	- Close Job
	- Common Global Path

**NOTE:** The JDF Setup options are available only when Enable JDF is selected. The available options may vary depending on the version of the server you connect.

**4 If you have changed any options, click Apply to make the changes take effect. If you want to clear the changes, click Cancel.** 

#### **5 When the message appears showing that the changes have been made, click OK.**

The Fiery Server automatically reboots with the new JDF Settings. The connection to the Fiery Server will be lost.

**6 Select File > Exit to exit the Fiery Integration Manager.**

#### **TO SET THE FIERY JDF CONFIGURATION OPTIONS**

- **1 Start the Fiery Integration Manager and connect to the server (see ["To start the Fiery](#page-0-0)  [Integration Manager and connect to a Fiery Server" on page 1\)](#page-0-0).**
- **2 Click Configure Options.**

In this tab, all the configurable options supported by the Fiery Server will be displayed.

**3 Set the configuration options as necessary.**

See ["Fiery JDF Configuration Options" on page 5](#page-4-0) for details.

- **4 If you have changed any options, click Apply to make the changes take effect. If you want to clear the changes, click Cancel.**
- **5 When the message appears showing that the changes have been made, click OK.**

The Fiery Server automatically reboots with the new Configuration options. The connection to the Fiery Server will be lost.

**6 Select File > Exit to exit the Fiery Integration Manager.**

#### <span id="page-3-0"></span>**TO UPGRADE THE FIERY JDF ON THE FIERY CENTRAL SERVER**

**1 Start the Fiery Integration Manager and connect to the Fiery Central server (see ["To start the](#page-0-0)  [Fiery Integration Manager and connect to a Fiery Server" on page 1](#page-0-0)).**

If the "Server has the latest version FJDF" message appears, you do not have to proceed. Click Disconnect and exit the Fiery Integration Manager.

If the Upgrade button appears in the Fiery Integration Manager window, the latest version Fiery JDF is available. Proceed with [step 2.](#page-3-1)

**NOTE:** Latest Fiery JDF Version will be displayed on the left side of the Upgrade button.

<span id="page-3-1"></span>**2 Click Upgrade.**

The Fiery Integration Manager downloads the installer for Fiery JDF and saves the installer file in "C:\EFI\Server\system" of the Fiery Central server.

**NOTE:** The drive name (C:) may be different depending on the system configuration.

- **3 Log on to the Fiery Central server as an Administrator.**
- **4 Open "C:\EFI\Server\system" folder and double-click the "FJDF Installer.exe" file.**
- **5 Follow the on-screen instructions to complete the upgrade.**
- **6 To check the Fiery JDF version, connect to the Fiery Central server with the Command WorkStation and select Device Center > General > Server Configuration > JDF Setup, and check the Fiery JDF Version.**

# <span id="page-4-0"></span>**Fiery JDF Configuration Options**

In the Configure Options tab, you can set the following configuration options.

**NOTE:** Some Fiery Servers may not support all of the options.

### **Configuration options**

**Delete Job Record:** If selected, job is not tracked by the Fiery JDF once the job is printed, closed, or deleted.

**AutoCreate DevCap:** If selected, the Fiery JDF automatically creates Device Capabilities (DevCap) file at the startup based on the information from the JDF compatible device.

**AutoCreate RuleFile:** When the Fiery JDF service restarts, a mapping file between JDF and Fiery job options will be dynamically created. This allows new JDF features to be added without a product specific patch.

**PDF Box:** You can specify if the Fiery JDF allows to change the following page boxes in the PDF file to a specific box. If the page box specified is not in the PDF file, the Fiery JDF will not modify the PDF file.

- TrimBox
- CropBox
- BleedBox
- MediaBox
- ArtBox

### **Logging options**

File Logging: The Fiery JDF logs will be stored in "E:\efi\server\spool\csiatom\logs."

**JDF Logging:** The JDF files are captured in "E:\efi\server\spool\csiatom\cache\JDF."

**Signal Logging:** Outgoing signal JMF messages are stored in "E:\efi\server\spool\csiatom\cache\JDF."

**JMF Logging:** Incoming JMF messages are stored in "E:\efi\server\spool\csiatom\cache\JDF."

**NOTE:** The log files stored in these folders are only for debugging purpose.